#### **Изтриване на кеш памет на уеб браузъри**

#### **Съдържание**

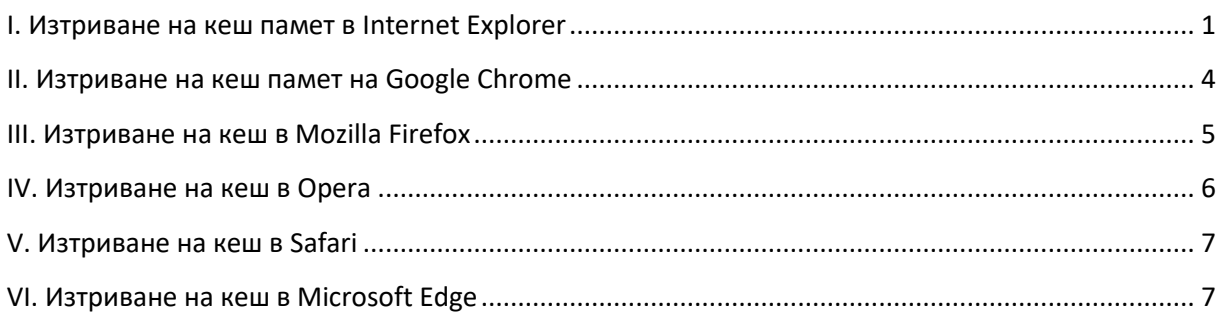

#### <span id="page-0-0"></span>I. Изтриване на кеш памет в Internet Explorer

1. Натискате 6утон  $\frac{53}{103}$  във формата на зъбно колело, който представлява меню "Tools". Бутонът се намира горе, в дясно, както е показано на картинката (Стъпка 1).

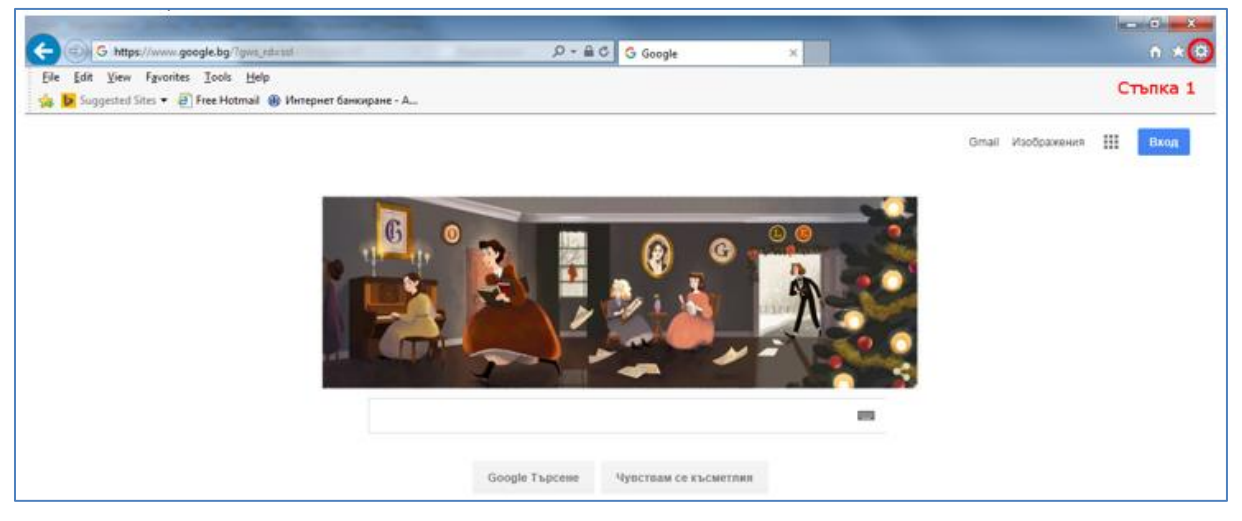

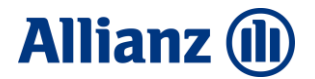

2. От падащото меню избирате "Internet options", както е показано на картинката (Стъпка 2):

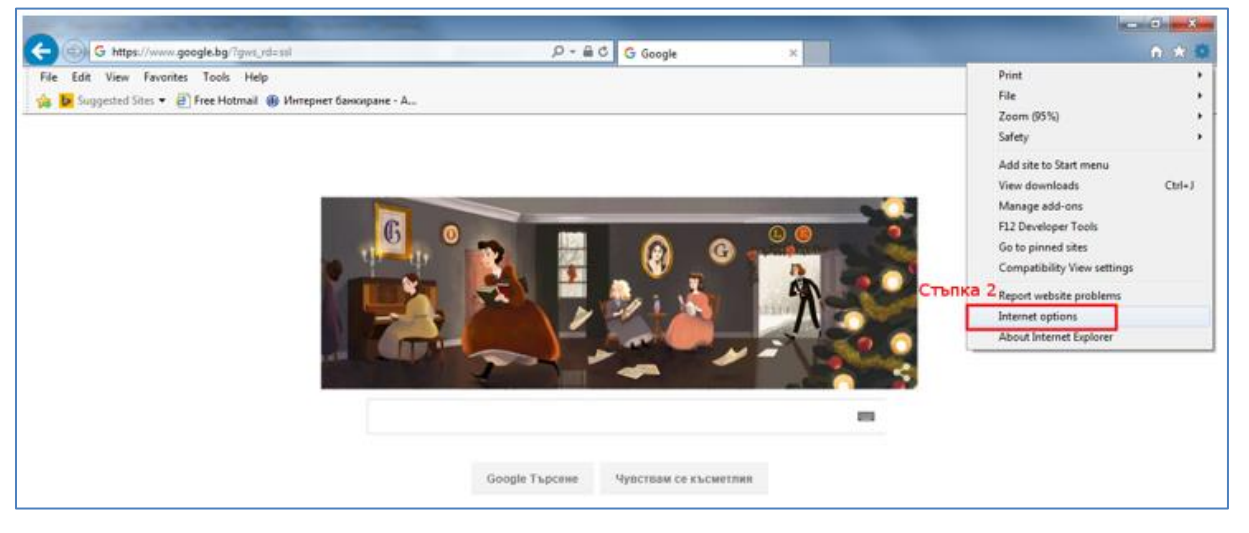

3. В появилия се прозорец, избирате таб "General", който би следвало да е избран по подразбиране (Стъпка 3). Откривате бутон "Delete" и натискате върху него (Стъпка 4).

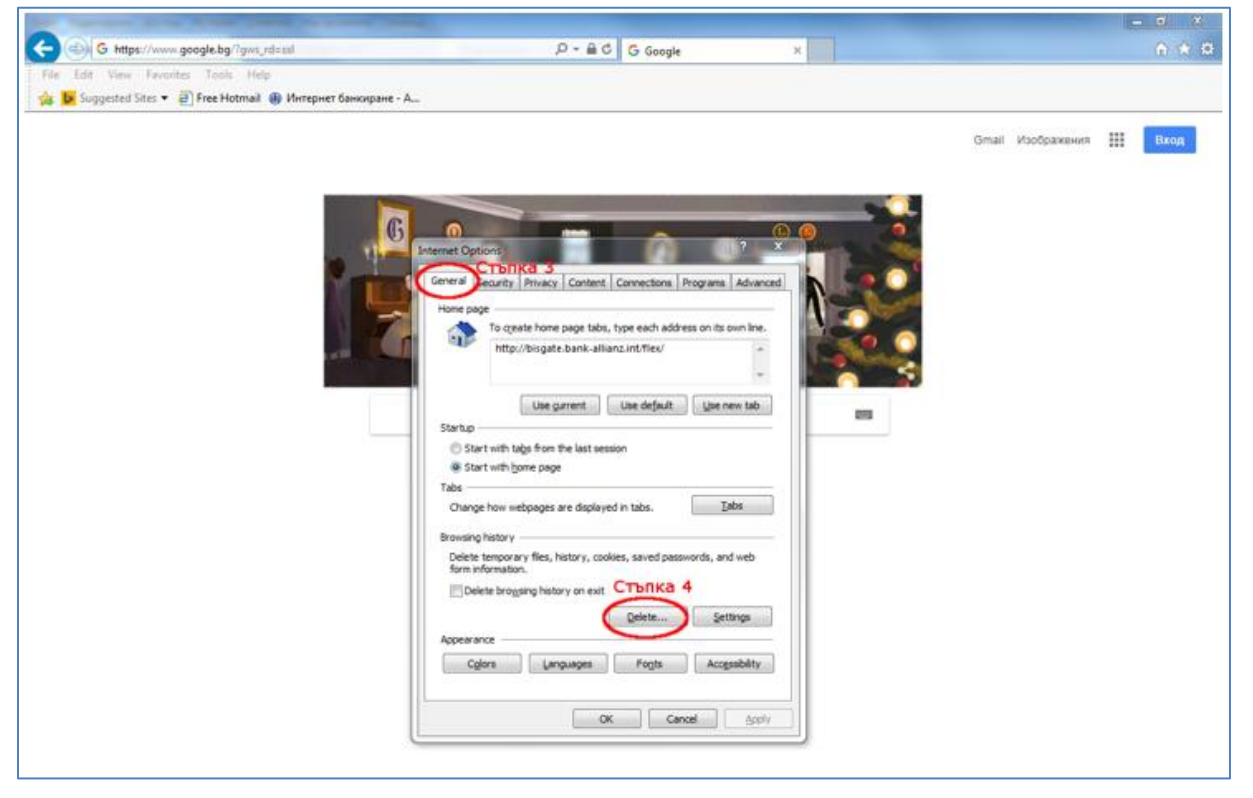

4. В появилия се нов прозорец поставяте отметки срещу **Temporary Internet files and website**  files и Cookies and website data (Стъпка 5), след което натискате на бутон "Delete" (Стъпка 6).

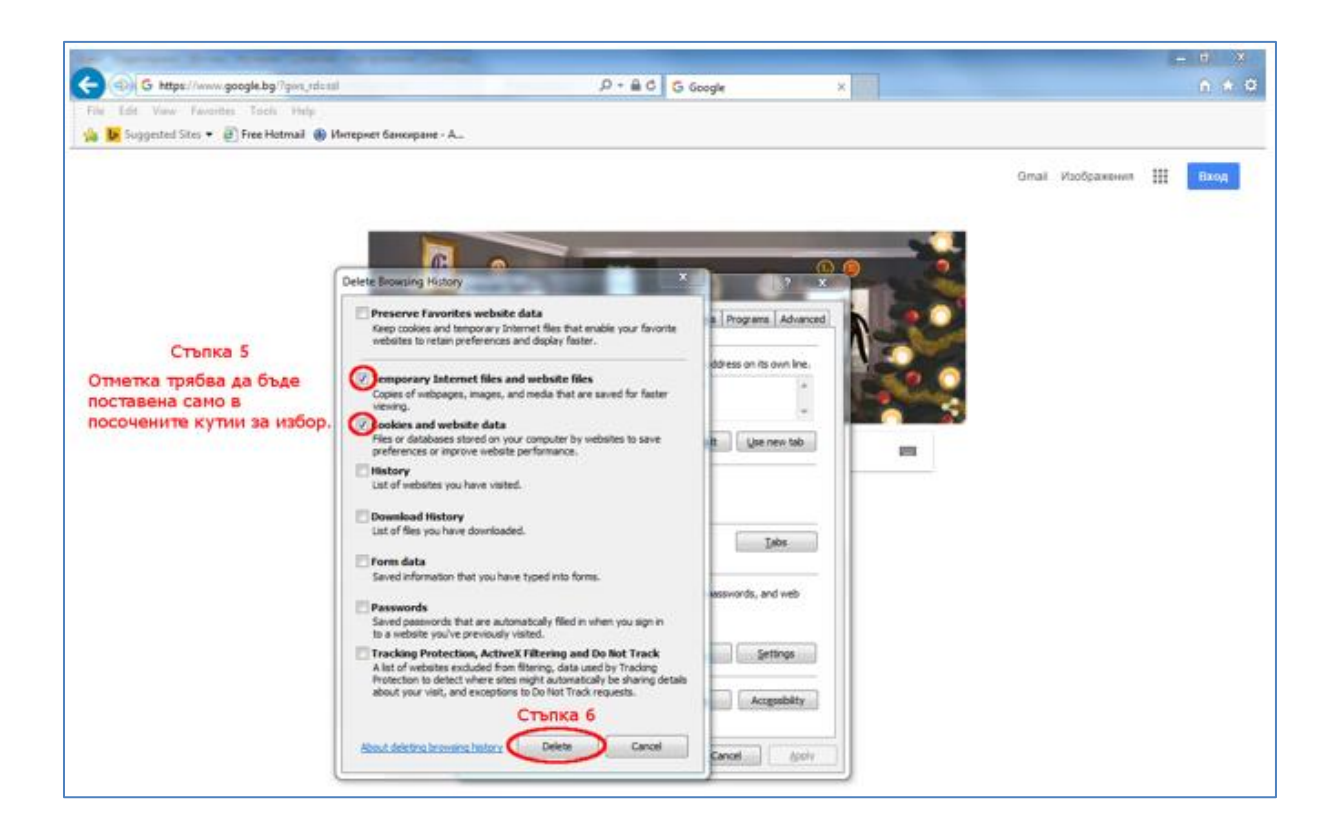

5. Натиснете бутон "Apply" (Стъпка 7), бутон "ОК" (Стъпка 8) и затваряте браузъра (Стъпка 9).

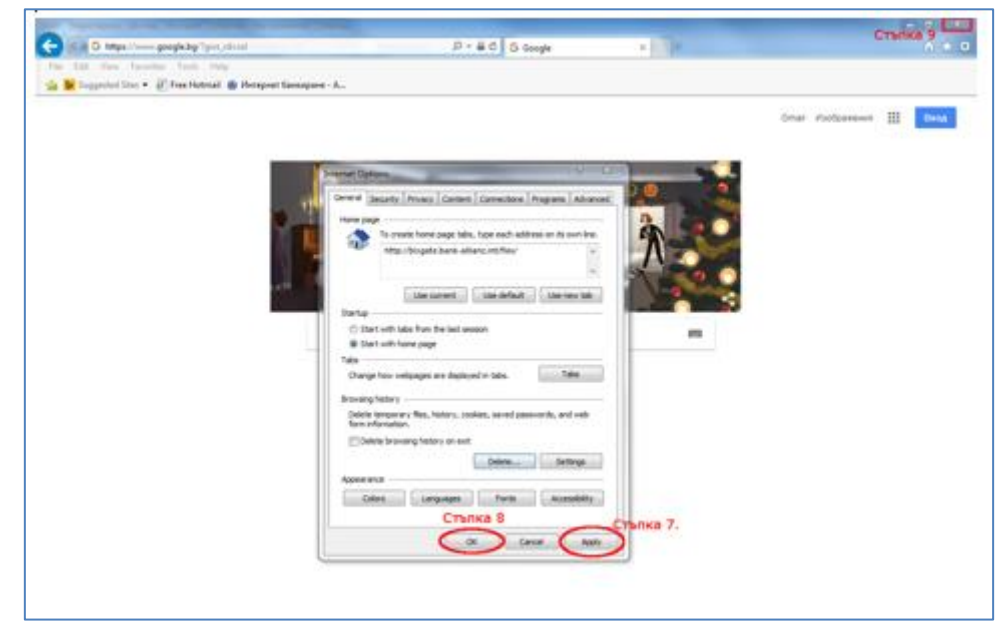

<span id="page-2-0"></span>6. Стартирате браузъра отново и достъпвате Алианц E-bank.

#### II. Изтриване на кеш памет на Google Chrome

- $\left| \cdot \right|$ 1. В горния десен ъгъл натискате бутон
- 2. От показалото се меню избирате опцията "History" ("История")
- 3. В новото меню избирате отново "History" ("История")

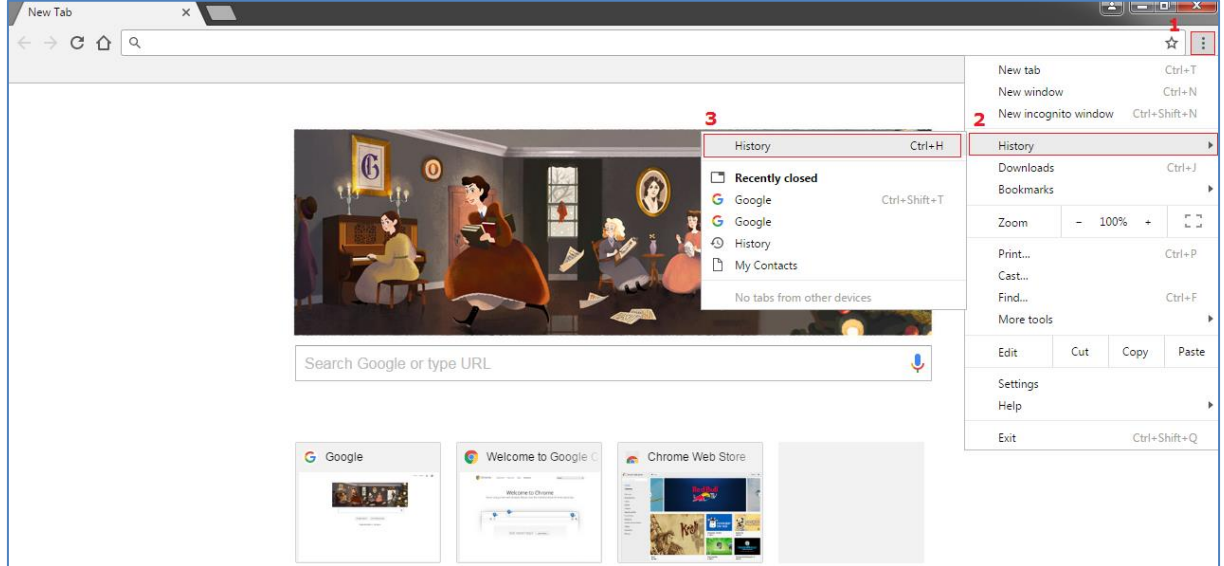

4. Натиснете бутона "Clear browsing data" (Изчистване на данните за сърфирането)

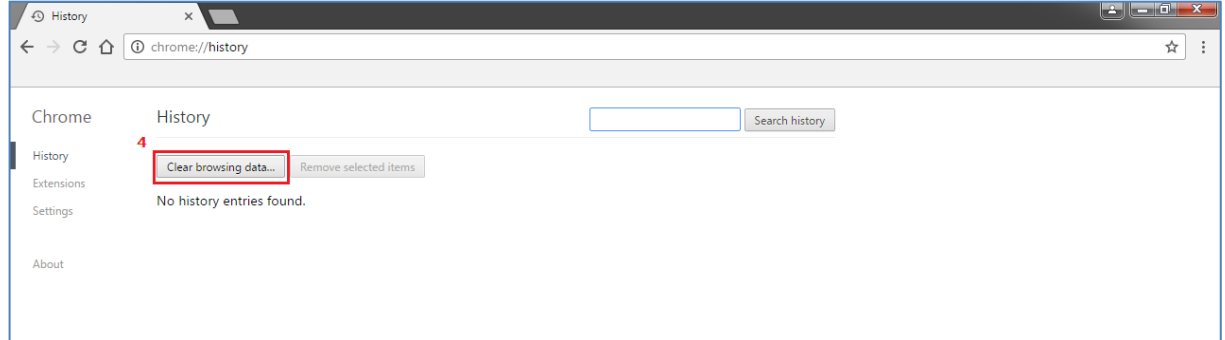

- 5. В появилия се прозорец, от падащото меню избирате "the beginning of time" ("самото начало") - Стъпка 5
- 6. После избирате **само** полето "Cached images and files" (Кеширани изображения и файлове) – Стъпка 6
- 7. Натискате бутона "Clear browsing data" (Изчистване на данните за сърфирането) Стъпка 7

# **Allianz (1)**

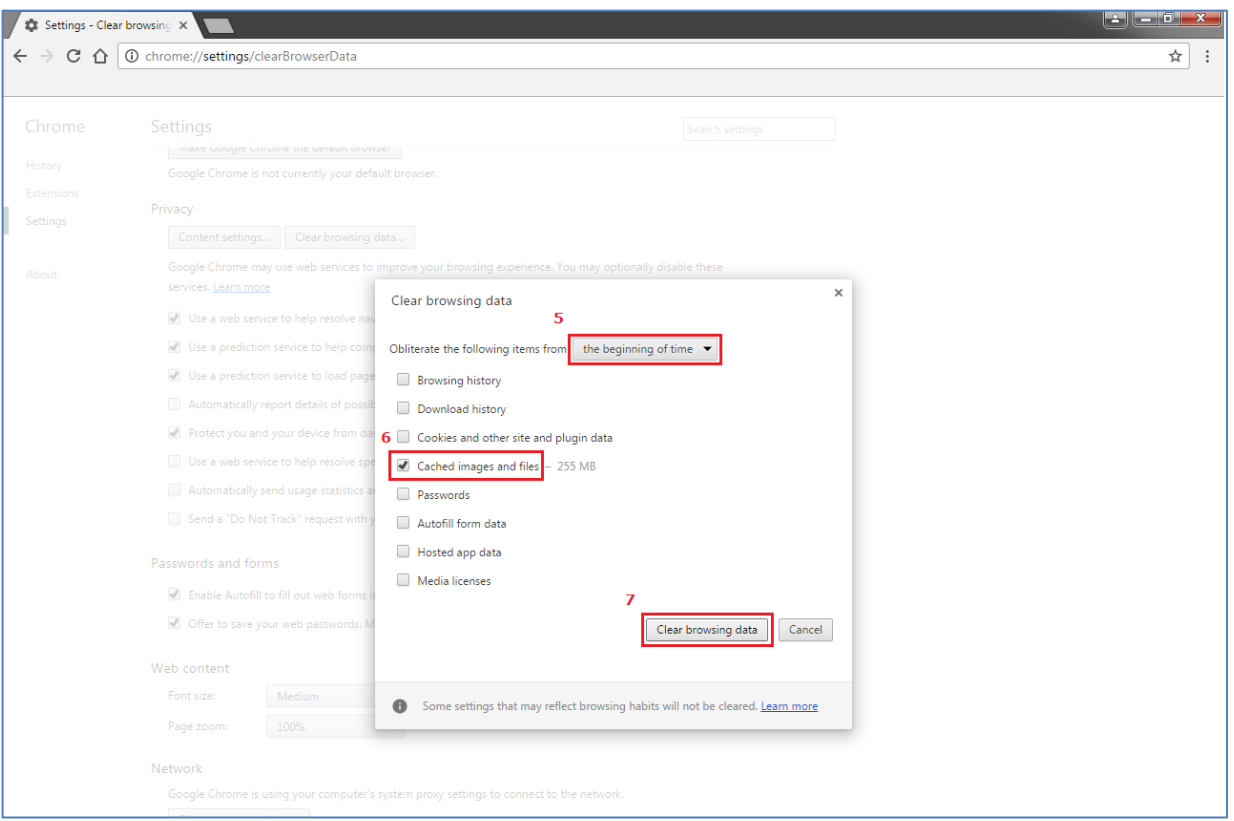

### <span id="page-4-0"></span>III. Изтриване на кеш в Mozilla Firefox

- 1. Отворете менюто на браузъра и изберете "Options".
- 2. Кликнете върху "Privacy & Security".
- 3. Отидете до частта "Cookies and Site Data".
- 4. Кликнете върху "Clear data..."
- 5. В отворилият се прозорец изберете само "Cached Web Content".
- 6. След това натиснете бутона "Clear"

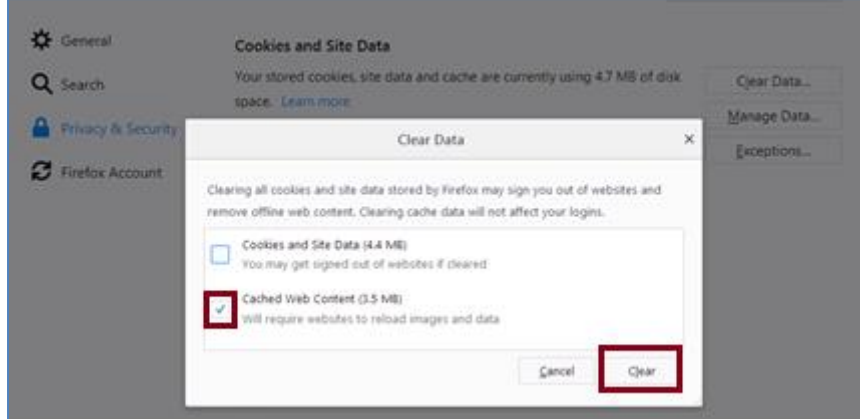

# **Allianz** (1)

### <span id="page-5-0"></span>IV. Изтриване на кеш в Opera

- 1. Отворете меню "Settings"/ "Настройки".
- 2. Отидете на "History"/ "История"
- 3. Отидете на "Clear browsing data"/ "Изчистване на данни"
- 4. В отворилият се прозорец изберете "Clear data" / "Изчистване"

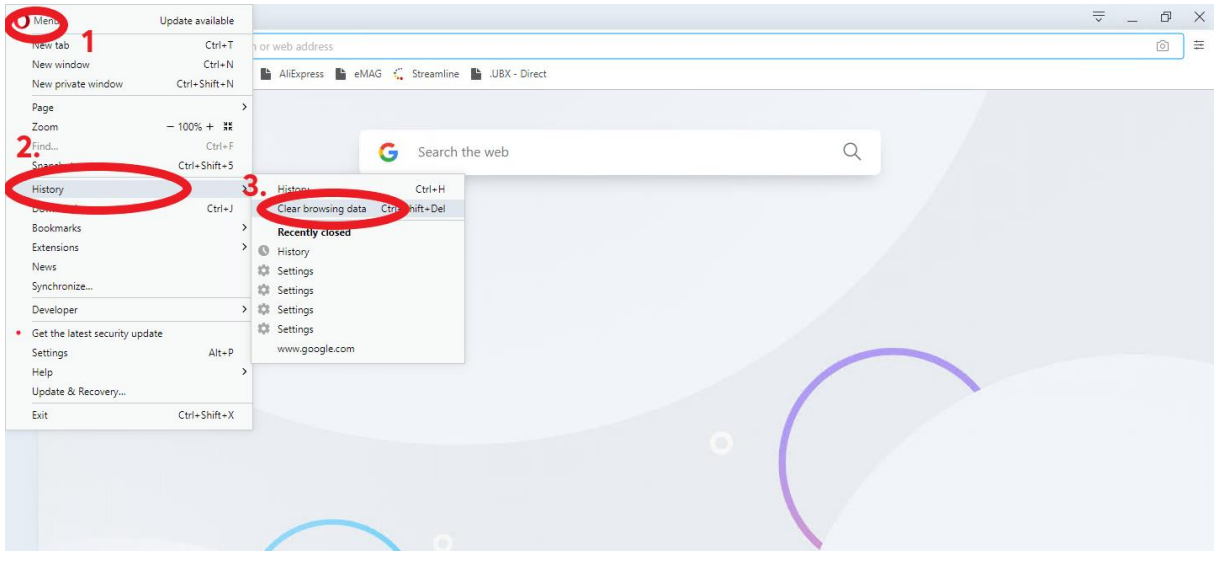

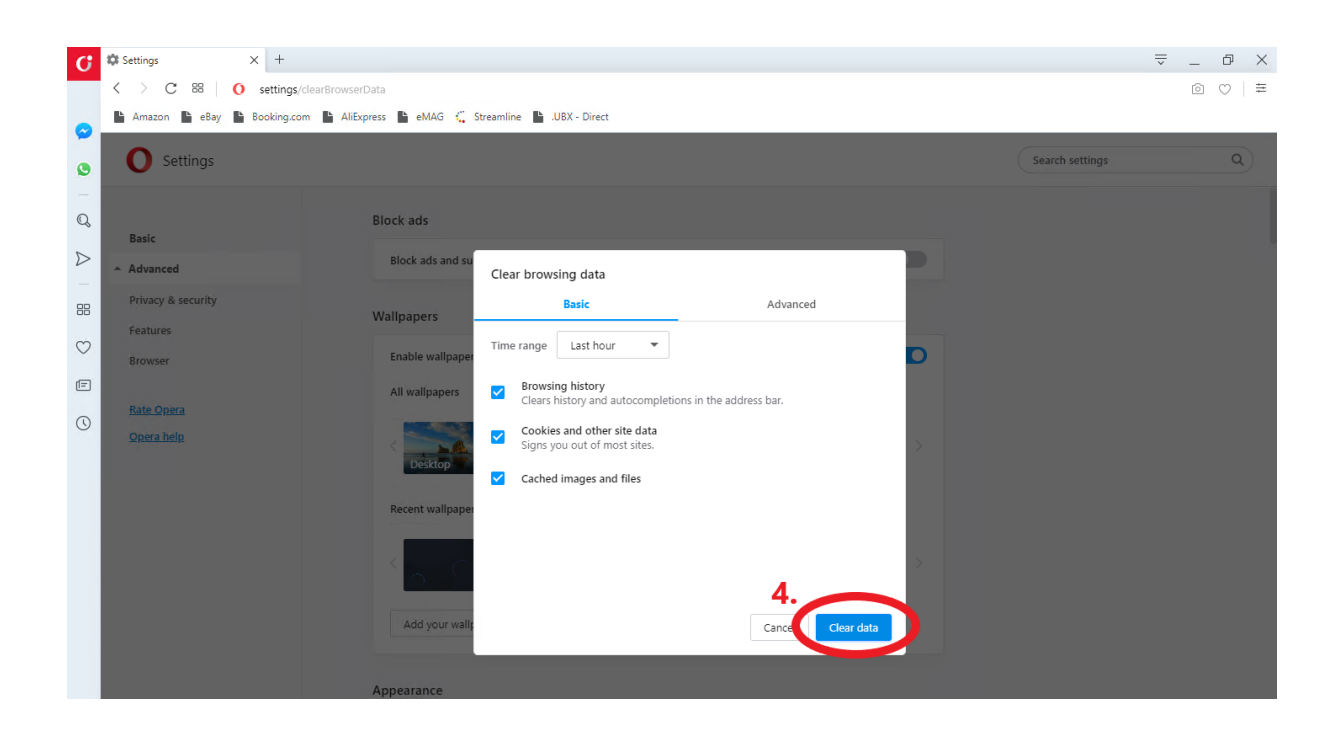

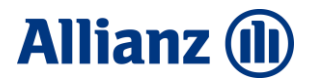

#### <span id="page-6-0"></span>V. Изтриване на кеш в Safari

1. Натиснете клавишната комбинация Ctrl + Alt + E. След това се появява диалогов прозорец, който ви пита дали потребителят наистина иска да изчисти кеша. Потвърждаваме съгласието си, като кликнете върху бутона "Empty"/ "Изчистване"

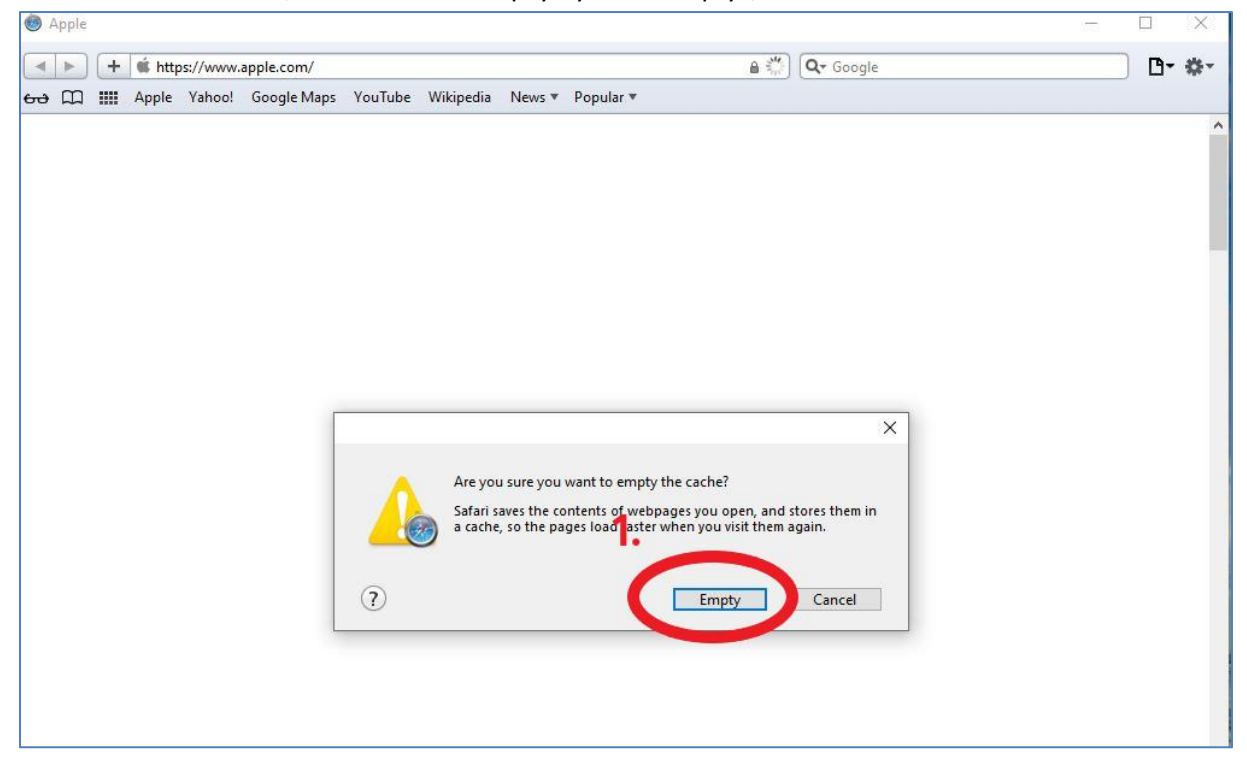

### <span id="page-6-1"></span>VI. Изтриване на кеш в Microsoft Edge

 $\Box$   $\quad$   $\times$ 

- 1. От меню "..." **Firm Strate III** изберете "Настройки и други" ("Settings"), след това "Настройки" ("Settings"), "Поверителност, търсене и услуги" ("Privacy, search, and services").
- 2. Под "Изчистване на данните за сърфирането" ("Clear browsing data") изберете "Избор на елементите за изчистване" ("Choose want to clear").

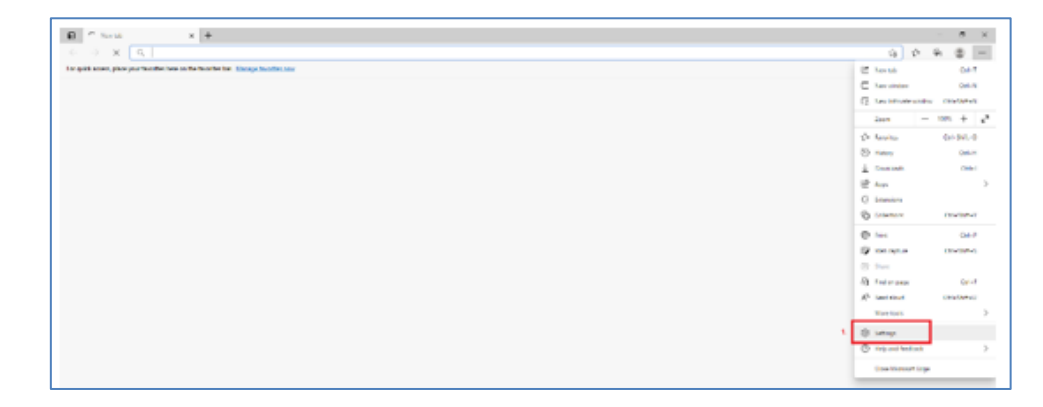

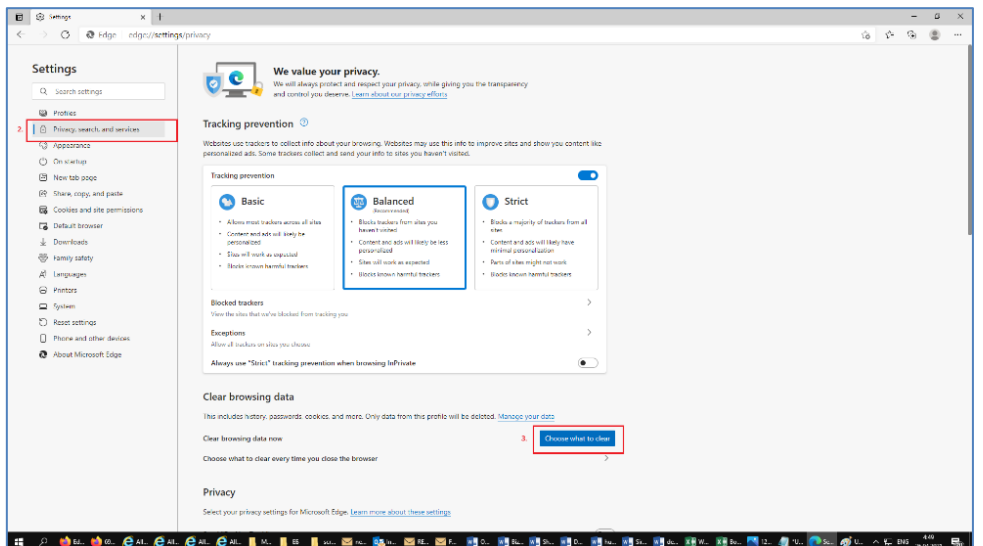

- 3. От падащото меню "Времеви диапазон" изберете "Всичко"
- 4. Изберете "Кеширани изображения и файлове" ("Cached images and files)"
- 5. Изберете "Изчистване сега" ("Clear now").

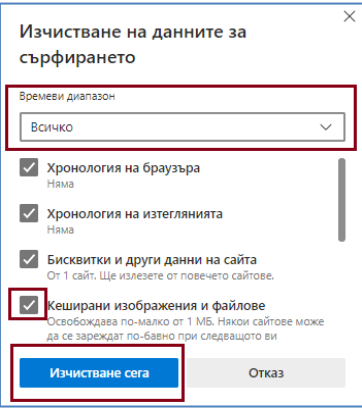